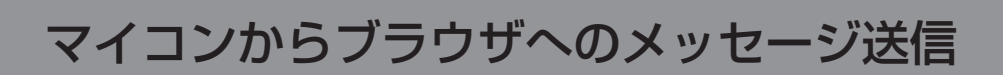

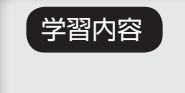

学習内容 マイコンからパソコンのブラウザへメッセージ送信を行います。 マイコンボードのスイッチの状態をブラウザに表示させましょう。

課題 11-1 マイコンボードの「SW1」スイッチを押すと、ブラウザに「PUSH SW1」と表示される ようにしましょう。 PUSH SW1  $P_1$  STEP 11-1  $x$  $\leftarrow$   $\rightarrow$  C 0 192.168.128.193/inc  $\frac{1}{\alpha}$  $\overline{\mathsf{m}}$ ARMチャレンジャー 応用編 サンプルHTML STEP11-1 スイッチ 入力取得 PUSH SW1  $\ddot{\circ}$ 8888888 *tocononi* €ô≜ê6 社内 LAN、家庭内 LAN など ルータ、ハブなど  $\bigwedge$ SW はブラウザにメッセージが表示されるまで少し長めに押し続けてください。

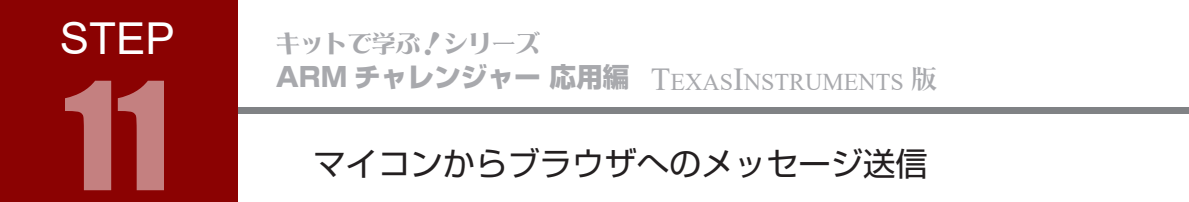

課題を整理してみましょう。 以下のフローに沿ってパソコンとマイコンでやり取りを行うよう設計します。

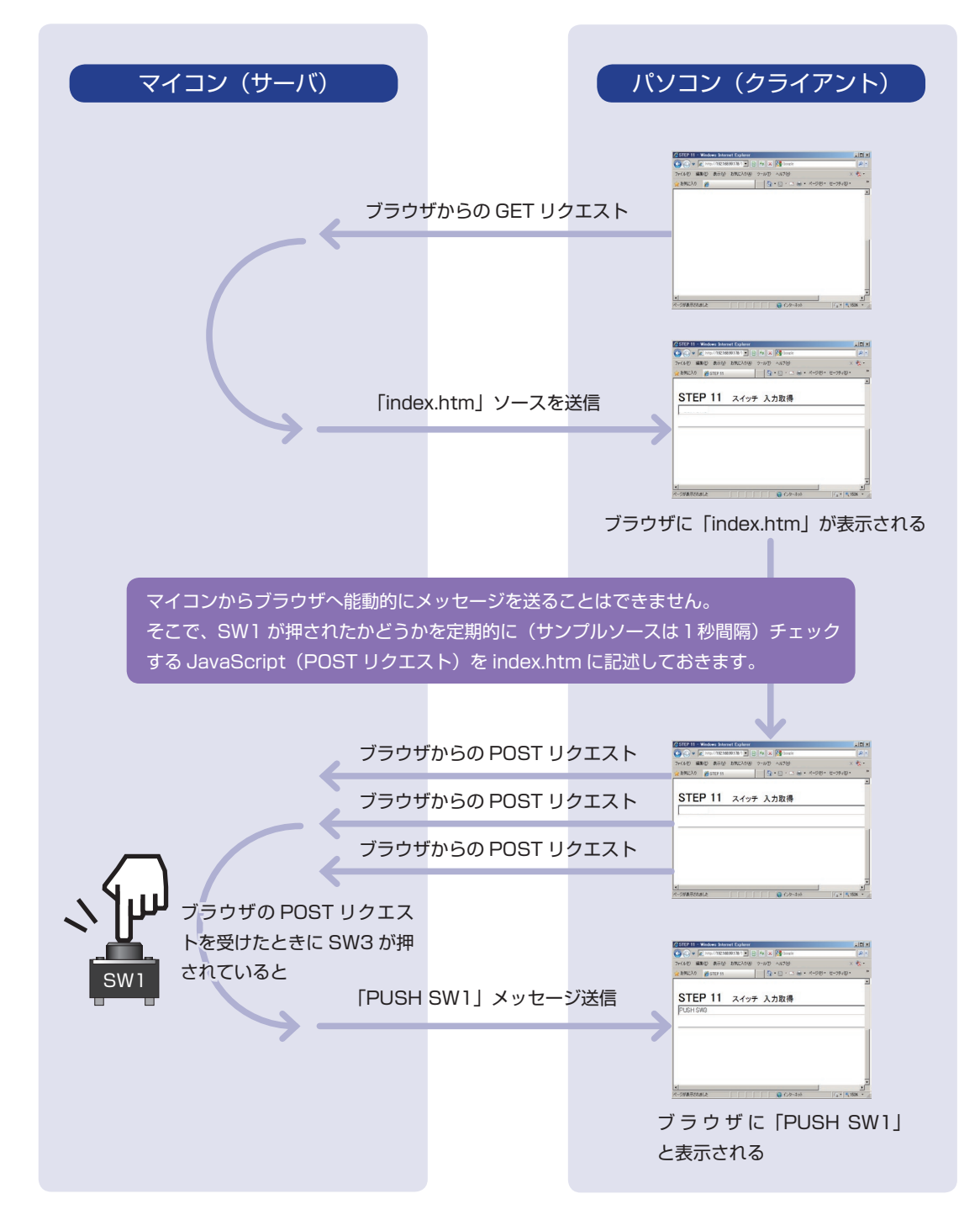

配線 11-1

ユーザースイッチ (SW1 および SW2) は、マイコンボード上で以下のように配線されています。

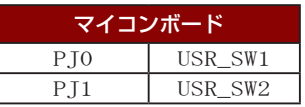

スイッチ OFF で High、スイッチ ON で Low になるアクティブローで配線されています。

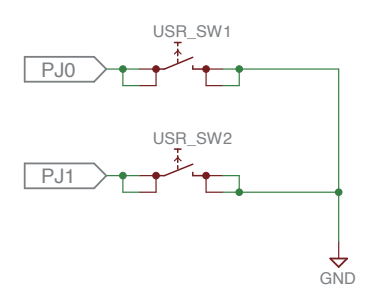

### スイッチ入力でブラウザにメッセージを表示させる方法

 マイコンボードのスイッチ入力をブラウザの表示に反映させるには、「サーバからのデータ取得」、「ブラウ ザの表示内容の変更」、「処理(関数等)の定期的な実行」が必要になります。以下では、JavaScipt でこれ らを実現する方法を見ていきましょう。

#### **サーバからのデータ取得**

 XMLHttpRequest によってサーバから取得したデータは、「responseText」に格納されています。 以下は、取得したデータを alert() によってアラートダイアログに表示する例です。

```
var request = new XMLHttpRequest():
request.open("POST", "target.cgi", false);
request.send("get_sw");
alert(request.responseText);
```
### **ブラウザの表示内容の変更**

 JavaScript で取得したデータをブラウザの表示に反映させるには、「DOM」(Document Object Model)という仕組みを使って、HTML の内容を書き換える必要があります。

例えば、HTML ソースコード中に以下のようなテキストボックスがあったとします。

<input id="object1" type="text" value="sample text">

 このソースコードをブラウザで表示すると、テキストボックスは「sample text」という文字列が書き 込まれた形で表示されますが、DOM 操作ではこの文字列を別の文字列にすることが可能です。

 以下は、上記テキストボックスの文字列を DOM 操作によって変更する例です。ここでは、対象の要素 を id で取得しています。

var obj1 = document.getElementById("object1"); // id によって要素を取得 obj1.value = "changed text"; // 取得した要素の value に新しい値を設定

#### **関数の定期的な実行**

 JavaScript でブラウザから定期的にサーバのデータを取得するには、いくつかの方法が考えられますが、 ここでは例として setTimeout を用いて関数を定期的に実行する方法を見てみます。 以下は、setTimeout による繰り返し処理の実現例です。

```
function my_func() {
       /* 行いたい処理 */
       setTimeout("my_func()", 1000); // 1 秒後に my_func() を繰り返す
}
```
ここで setTimeout は、第二引数で指定した時間(ミリ秒) 後に、第一引数で指定した関数を実行しま す。上記の例の場合、my\_func() を実行して行いたい処理が完了すると、1000 ミリ秒後 (1 秒後)に再 度 my\_func() が実行され、以降それの繰り返しになります。

 なお、上記の方法を用いる場合、最初の一回については別途実行する必要があります。このような場合、 HTML の body タグに onload 要素で実行したい関数を指定すると、ページが表示された時にその関数が 実行されます。以下は指定例です。

<body onload="my\_func()">

### プレーンテキスト用の HTTP レスポンス

 HTTP レスポンス中では、Web サーバが返信するデータの種類を「Content-type」で指定しました。 Content-type は HTML の場合は「text/html」でしたが、HTML ではない単なる平文(プレーンテキスト) の場合は「text/plain」になります※。以下は、プレーンテキストを返信する場合の HTTP レスポンス例です。

HTTP/1.0 200 OK Connection: close Content-type: text/plain

text data・・・

※ ただし、今回の目的に関しては Content-type の設定の影響はなく、Content-type が「text/html」 であっても動作には問題ありません。

**STEP** 

**STEP** 11

ARM チャレンジャー 応用編 TEXASINSTRUMENTS **版** キットで学ぶノシリーズ

## マイコンからブラウザへのメッセージ送信

### コーディング index.htm 11-1

 以下は、index.htm 10-3 を元にしたコーディング例です。■は index.htm 10-3 から追加・変更した 部分です(■は課題名等の変更です)。ここでは、「status.cgi」にコマンド名「get\_sw」を POST メソッ ドの本文で送ることによりスイッチを取得することとします。

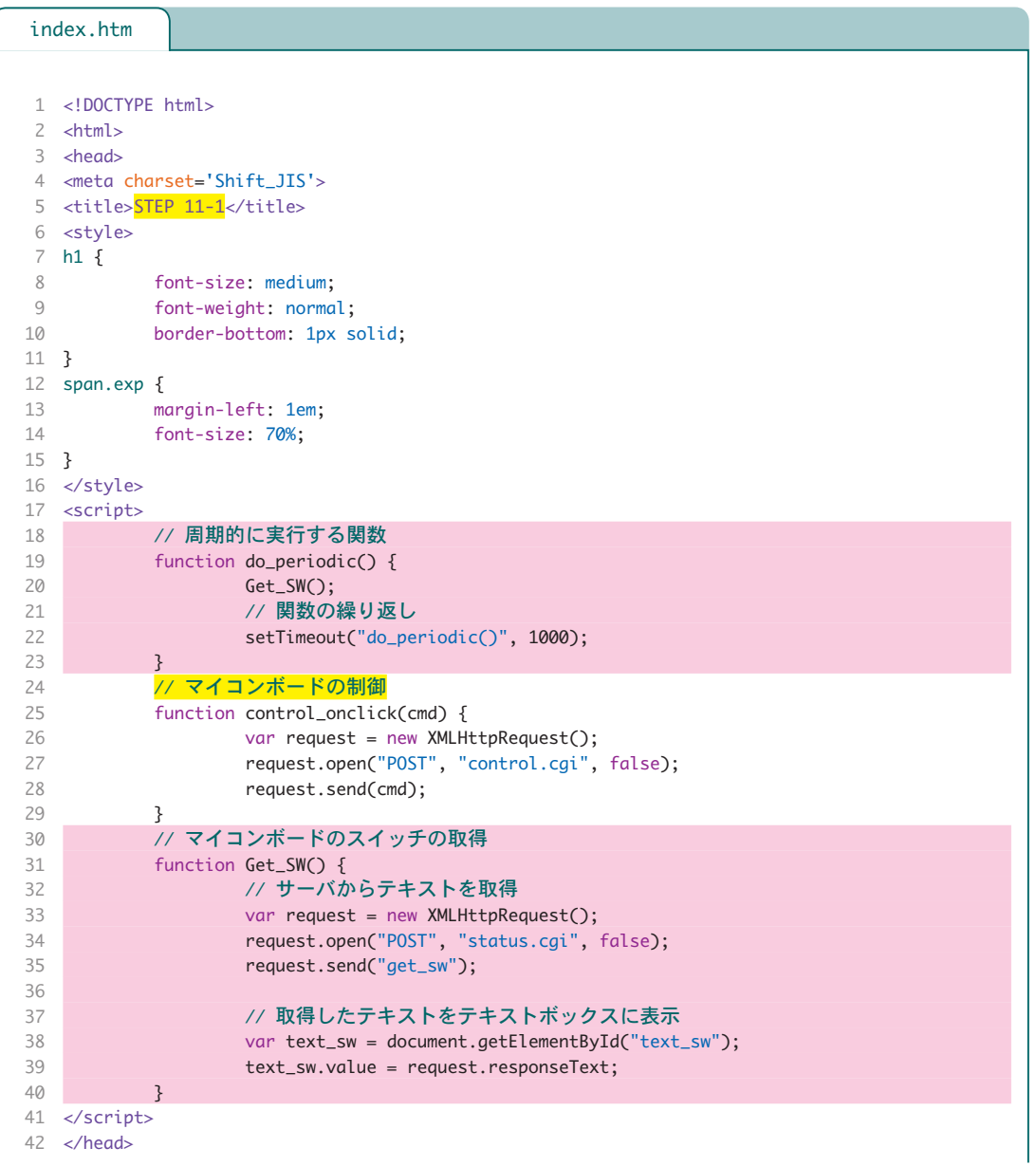

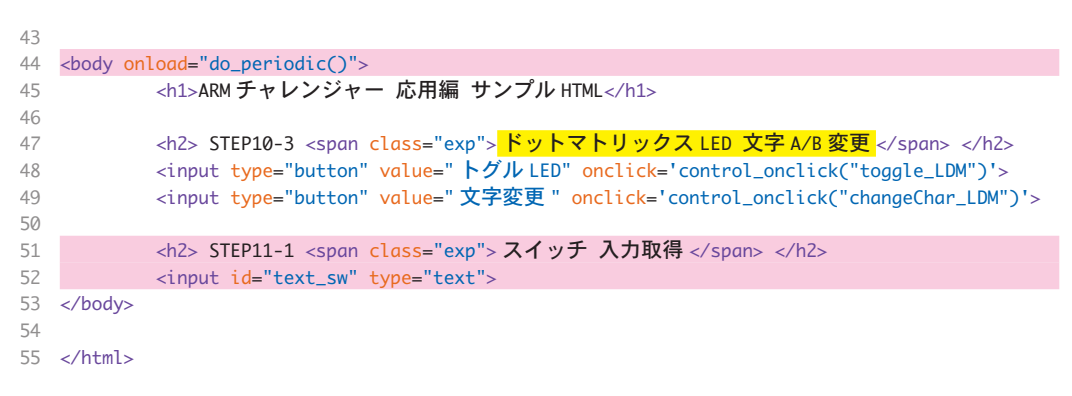

**STEP** 

### フローチャート 11-1

 以下は、課題 11-1 を実現するためのフローチャート例です。その他の関数・タスクは「フローチャー ト 10-3」と同じです。

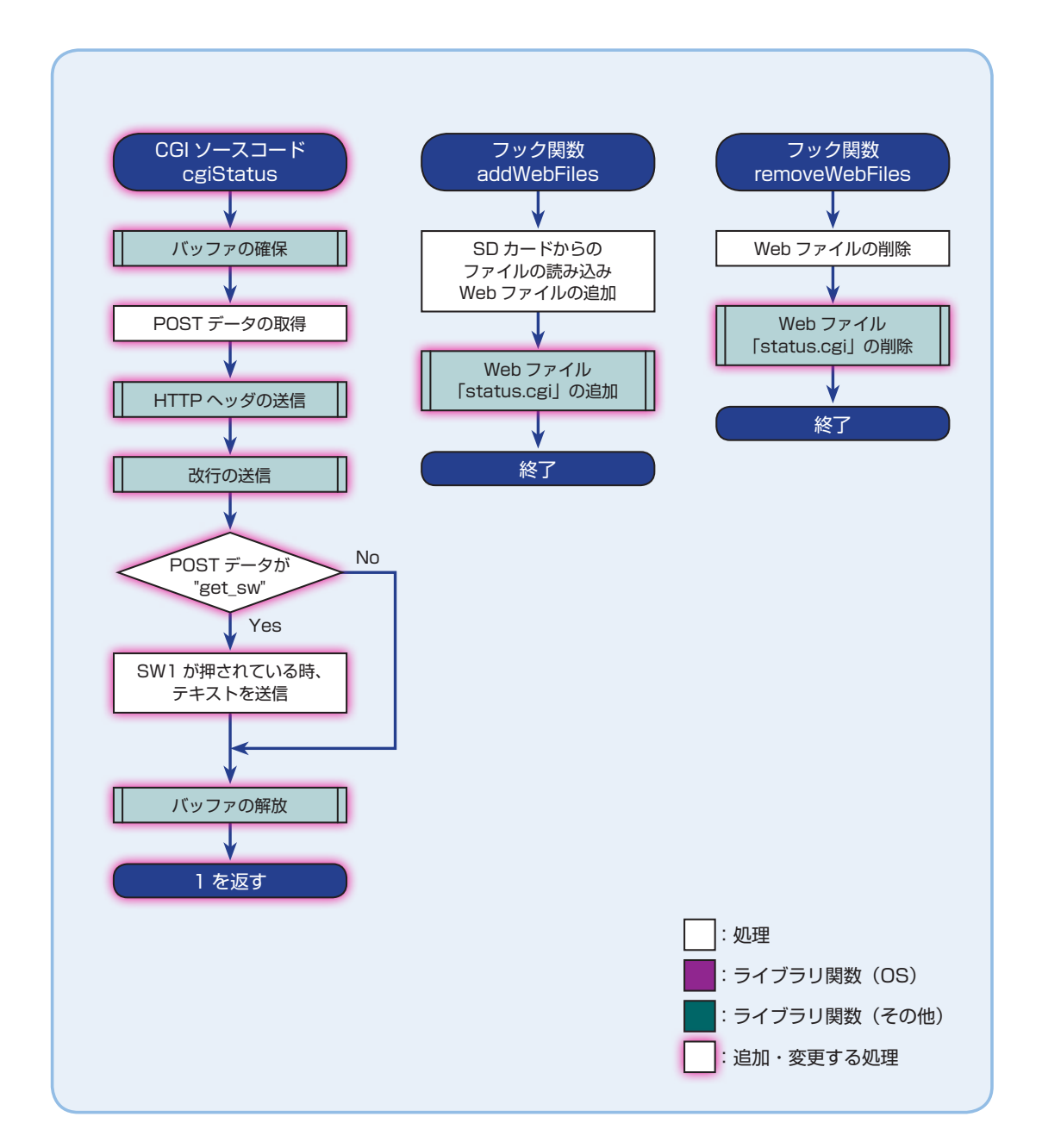

### ライブラリ関数 11-1

課題 11-1 で使用するライブラリ関数を解説します。

なお、テキストカーソルをソースコード中の関数に合わせると、その関数に関する情報がポップアップされます。さらに 「F3」キーを押すと、その関数が定義されているファイルを開くことができます。

ピンの読み込み unsigned int GPIO read(unsigned int index)

ピンの値を読み込み、High であれば 1 を、Low であれば 0 を返します。

if(GPIO\_read(Board\_BUTTON0)==0) { /\* USR\_SW1 が押されている場合の処理 \*/ }

#### 引数の設定例

● Board\_BUTTON0: マイコンボードの USR SW1 を指すマクロ。STEP10 の課題 10-1 も参照。

 詳細は CCS の「Help」→「Help Contents」から「TI-RTOS for TivaC \*」→「Documentation Links」→「Drivers Documents」→「TI-RTOS Drivers Runtime APIs (doxygen)」→「GPIO.h」をご覧ください。

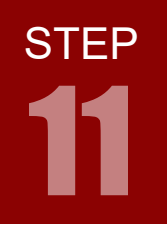

## コーディング main.c 11-1

以下は、main.c 10-3 のソースコードを元にしたコーディング例です。■は main.c 10-3 から追加した 部分です(■はコメント等の変更です)。

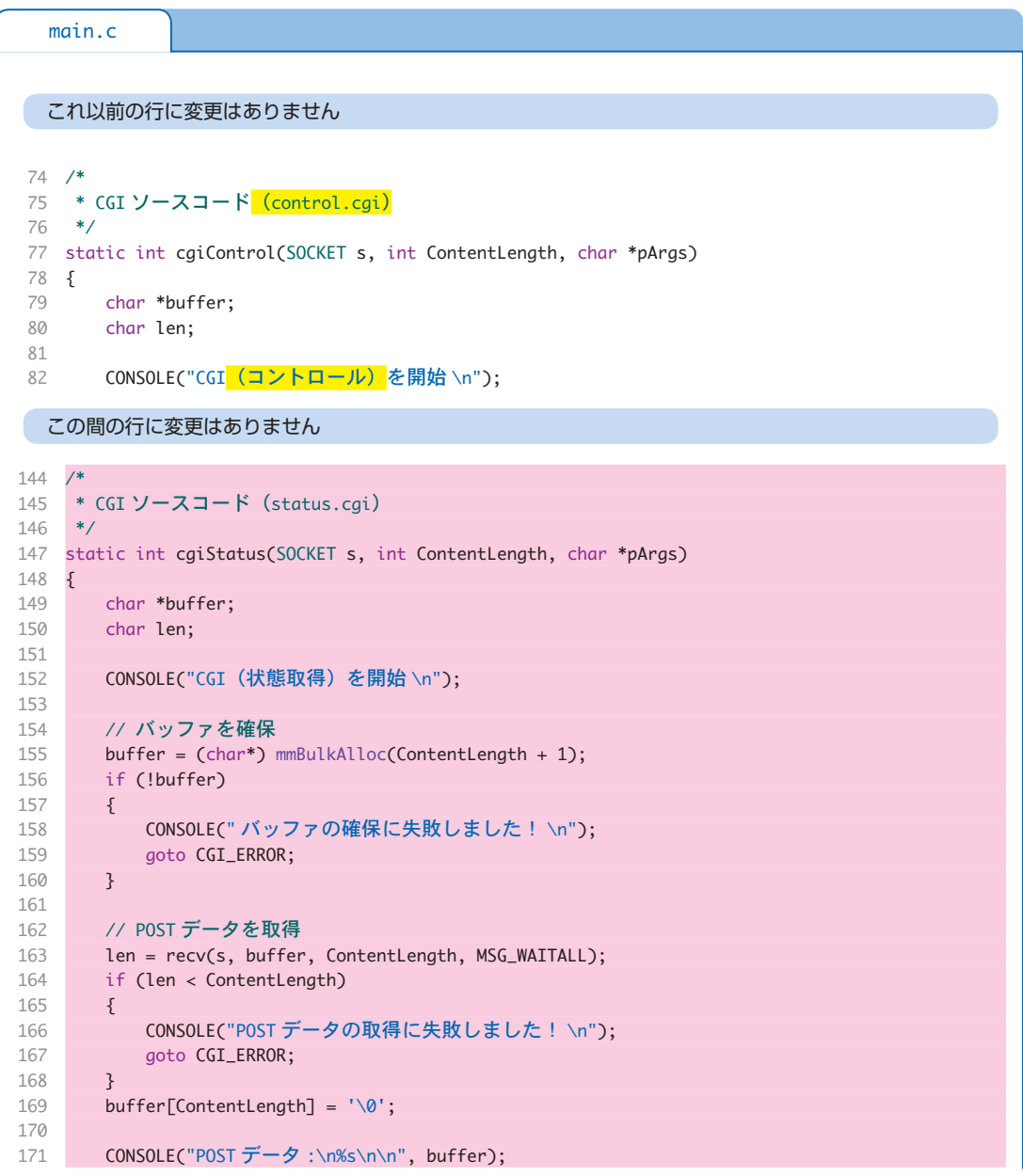

```
 // HTTP ヘッダの送信
        httpSendStatusLine(s, HTTP_OK, CONTENT_TYPE_HTML);
         httpSendClientStr(s, CRLF);
        // POST データが "get_sw" の時、押されているスイッチを返信
        if (strcmp(buffer, "get_sw") == 0)
        {
            // SW1 が押されている時のテキストを送信
            if (GPIO_read(Board_BUTTON0) == 0)
          \{ httpSendClientStr(s, "PUSH SW1");
            }
       }
       CGI_ERROR:
       // バッファを解放
        if (buffer) mmBulkFree(buffer);
        // 1 を返す
        return 1;
}
193
195 /*
196 * ユーザータスク
 */
197
459 Void addWebFiles()
{
460
      ・
          ・
      ・
       /* Web ファイルの追加 */
       efs_createfile("index.html", strlen(page), (UINT8 *) page);
        efs_createfile("control.cgi", 0, (UINT8 *) cgiControl);
 efs_createfile("status.cgi", 0, (UINT8 *) cgiStatus);
518
}
519
521 Void removeWebFiles()
{
522
        /* Web ファイルの削除 */
        efs_destroyfile("index.html");
        efs_destroyfile("control.cgi");
526 efs_destroyfile("status.cgi");
527 }
172
173
174
175
176
177
178
179
180
181
182
183
184
185
186
187
188
189
190
191
192
194
 ・
 ・
・
515
516
517
520
523
524
525
   この間の行に変更はありません
   これ以降の行に変更はありません
```
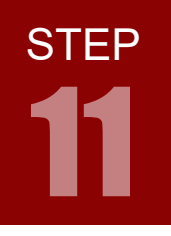

ARM チャレンジャー 応用編 TEXASINSTRUMENTS **版** キットで学ぶノシリーズ

# マイコンからブラウザへのメッセージ送信

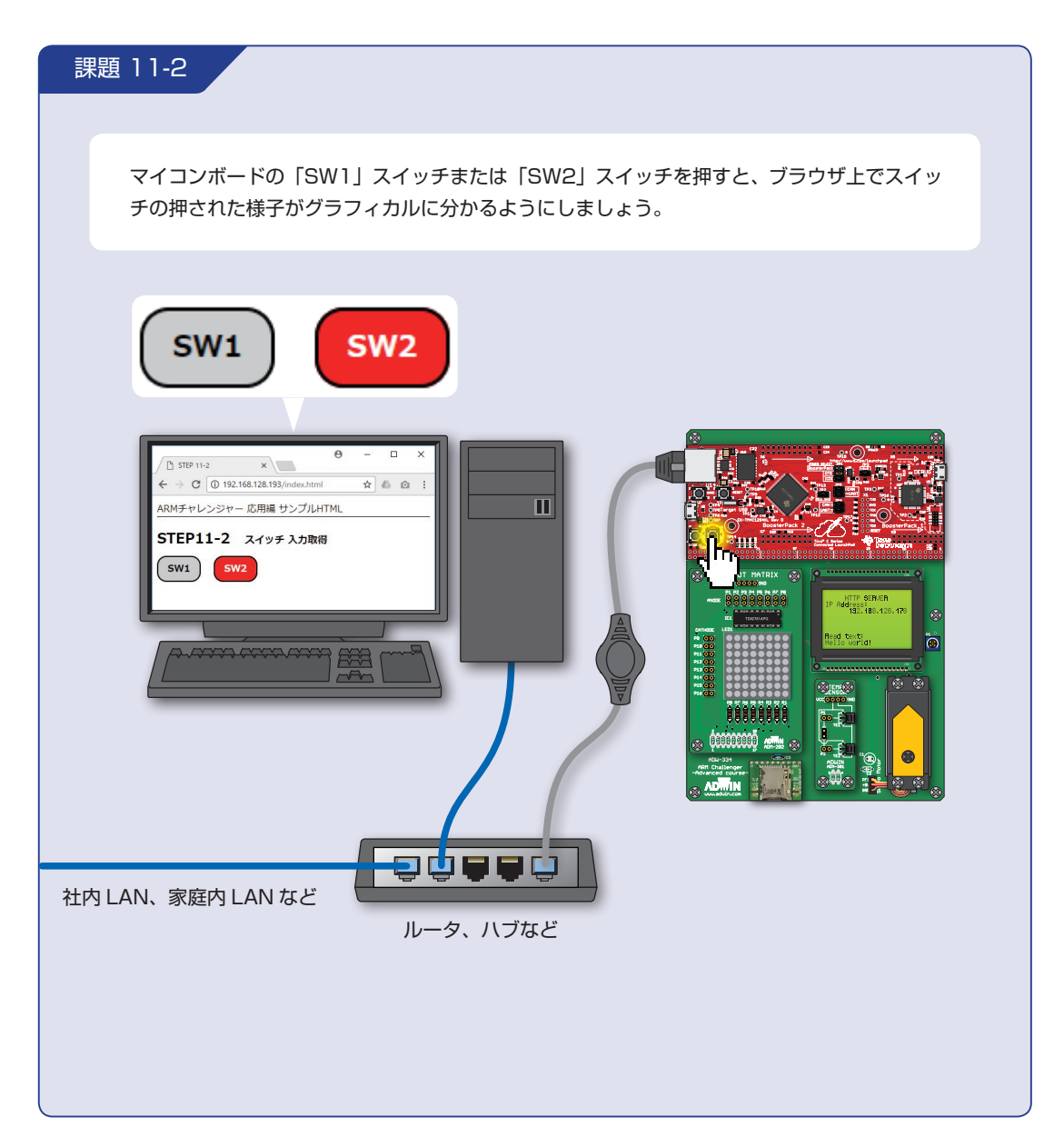

### 複数の情報を含むデータの解析

 ここでは、2 つのスイッチ SW1 と SW2 が同時に押されている場合に、「スイッチが2つ押されている」 という情報をやりとりすることを考えてみましょう。

 これを実現する方法のひとつとしては、「スイッチが 2 つ押されている」という状態を新たに定義し、そ れをやりとりするということが考えられます。もう一つの方法としては、「スイッチ SW1 が押されている」 という情報と「スイッチ SW2 が押されている」という情報を単純につなぎ合わせて送信し、受信側では ひとまとまりに送られてきたその情報を分割して元の2つの情報を取得するということが考えられます。

 ここでは、後者の方法でデータをやりとりすることを考えてみます。この方法であれば、例えばスイッ チが 3 つ以上になった場合など、より複雑な情報をやりとりしたい場合にも容易に対応することができま す。以下は、JavaScript での実現例です。

#### **文字列の分割**

 JavaScript では、文字列の分割は split メソッドで行うことができます。以下は、split メソッドの使 用例です(text1 で設定しているのは、「スイッチ SW1 が押されている」という情報と「スイッチ SW2 が押されている」という情報を単純につなぎ合わせた文字列の例です)。

```
var text1 = "SW1,SW2,";
var array1 = text1.split(","
```
この例では文字列 text1 は「,」で分割され、array1 には以下のような配列が代入されることになります。

array1 = ["SW1", "SW2", ""];

**STEP** 

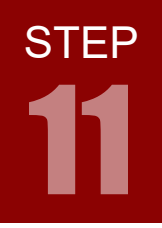

ARM チャレンジャー 応用編 TEXASINSTRUMENTS **版** キットで学ぶ!シリーズ

マイコンからブラウザへのメッセージ送信

### 複数の情報を含むデータの解析

#### **配列の各要素へのアクセス**

 配列の各要素にアクセスするには、for 文でアクセスする方法の他に、「forEach()」というメソッド を使う方法もあります。以下は、forEach メソッドの使用例です。

```
var array1 = [ "SW1", "SW2", "" ];
array1.forEach(function(val) {
      /* 各要素を取得して処理する内容。各要素は val に代入されている。 */
});
```
文字列を分割して各要素を取得したい場合、以下のようにひとつにまとめて書くこともできます。

```
var text1 = "SW1, SW2, ";
text1.split(",").forEach(function(val) {
      /* 各要素を取得して処理する内容。各要素は val に代入されている。 */
});
```
#### スタイルの動的な変更

 HTML 文章の見た目はスタイルシートで設定しますが、このスタイルシートを JavaScript で変更し、 見た目を動的に変更することも可能です。

 スタイルの動的な変更は、対象の要素に設定されているスタイルを直接編集する他、スタイルをあら かじめクラスで設定しておき、要素のクラスを変更するという方法も考えられます。以下は、後者によ るスタイル変更例です。

```
var target1 = document.getElementById("targetId");
if(/* 条件 */) {
       target1.className = "style1"; // class を "style1" に設定
} else {
       target1.className = "style2"; // class を "style1" に設定
}
```
### フローチャート 11-2

 以下は、課題 11-2 を実現するためのフローチャート例です。ここでは、SW1 が押されている時に文 字列「SW1,」を、SW2 が押されている時に文字列「SW2,」を送信し、複数のスイッチが押されている 時は文字列を「,」で分割すれば押されているスイッチが判別できるようにしています。その他のタスクは「フ ローチャート 10-2」と同じです。その他のタスクは「フローチャート 11-1」と同じです。

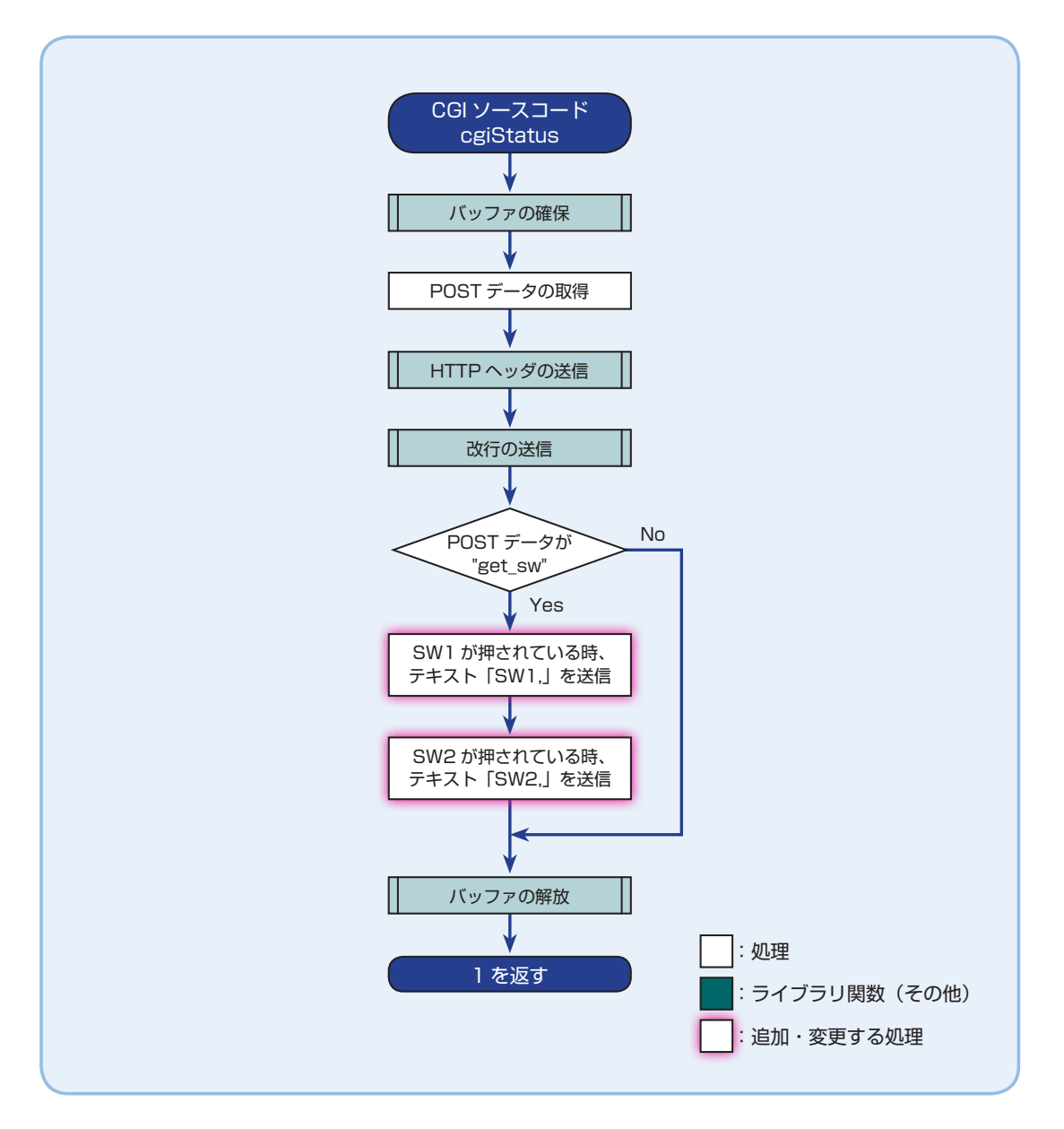

**STEP** 

ARM チャレンジャー 応用編 TEXASINSTRUMENTS **版** キットで学ぶノシリーズ

マイコンからブラウザへのメッセージ送信

### コーディング index.htm 11-2

**STEP** 

11

 以下は、index.htm 11-1 を元にしたコーディング例です。ここでは、スイッチの入力情報をボタン状 に配置し、スタイル(色および背景)を変えることでスイッチの状態をグラフィカルに示すようにしてい ます。■は index.htm 11-1 から追加・変更した部分です(■は課題名等の変更です)。

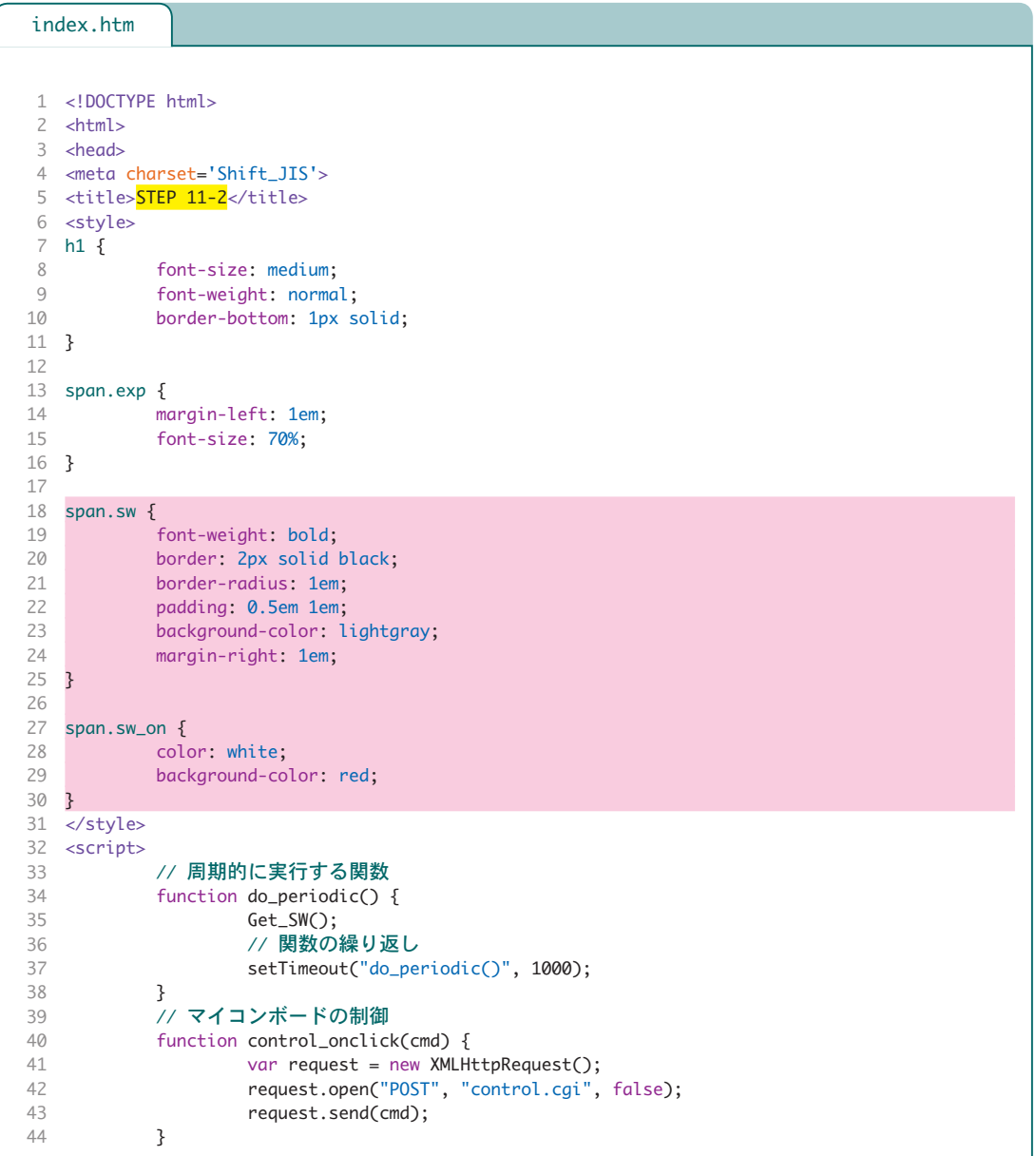

```
// マイコンボードのスイッチの取得
            function Get SW() {
                     // サーバからテキストを取得
                    var request = new XMLHttpRequest();
                     request.open("POST", "status.cgi", false);
                     request.send("get_sw");
                     // 取得したテキストをテキストボックスに表示
                     var text_sw = document.getElementById("text_sw");
                     text_sw.value = request.responseText;
                     // 取得したテキストを解析し、スイッチの表示に反映
                     var sw1_class = "sw";
                     var sw2_class = "sw";
                     request.responseText.split(",").forEach(function(val) {
                              if (val === "SW1") sw1_class += " sw_on";
                             if (val === "SW2") sw2_class += " sw\_on";
                     });
                    var sw1 = document.getElementById("sw1");
                     var sw2 = document.getElementById("sw2");
                     sw1.className = sw1_class;
                     sw2.className = sw2_class;
           }
</script>
68
</head>
69
70 <body onload="do_periodic()">
            <h1>ARM チャレンジャー 応用編 サンプル HTML</h1>
            <h2> TEP10-3 <span class="exp">ドットマトリックス LED 文字 A/B 変更 </span> </h2>
            <input type="button" value=" トグル LED" onclick='control_onclick("toggle_LDM")'>
            <input type="button" value=" 文字変更 " onclick='control_onclick("changeChar_LDM")'>
            <h2> STEP11-1 <span class="exp"> スイッチ 入力取得 </span> </h2>
            <input id="text_sw" type="text">
            <h2> STEP11-2 <span class="exp"> スイッチ 入力取得</span> </h2>
            <span id="sw1" class="sw">SW1</span>
            <span id="sw2" class="sw">SW2</span>
84 </body>
</html>
85
45
46
47
48
49
50
51
52
53
54
55
56
57
58
59
60
61
62
63
64
65
66
67
71
72
73
74
75
76
77
78
79
80
81
82
83
```
STEP

STEP 11

ARM チャレンジャー 応用編 TEXASINSTRUMENTS **版** キットで学ぶ!シリーズ

## マイコンからブラウザへのメッセージ送信

#### コーディング main.c 11-2

main.c

 以下は、main.c 11-2 のソースコードを元にしたコーディング例です。■は main.c 11-1 から追加・ 変更した部分です。SDカードから読み込むHTMLファイルが大きくなってきており、今までの設定(2048 バイト)では足りないので、ページデータの読み込みバッファも大きくしています。

```
144 /*
145 * CGI ソースコード(status.cgi)
 */
146
147 static int cgiStatus(SOCKET s, int ContentLength, char *pArgs)
{
148
      ・
      ・
      ・
        // POST データが "get_sw" の時、押されているスイッチを返信
        if (strcmp(buffer, "get_sw") == 0)
        {
            // SW1 が押されている時のテキストを送信
            if (GPIO_read(Board_BUTTON0) == 0)
            {
               httpSendClientStr(s, "SW1,");
            }
            // SW2 が押されている時のテキストを送信
            if(GPIO_read(Board_BUTTON1)==0)
            {
               httpSendClientStr(s, "SW2,");
            }
        }
 ・
 ・
・
177
178
179
180
181
182
183
184
185
186
187
188
189
190
  これ以前の行に変更はありません
```
#### この間の行に変更はありません

```
Void addWebFiles()
464
465 {
        SDSPI_Handle sdspiHandle; // SD カードマウントのハンドラ
        SDSPI_Params sdspiParams; // SD カードマウントのパラメータ
       FILE *fd; // ファイルディスクリプタ
   static char page[4096]; // ページデータの読み込みバッファ
        unsigned int bytesRead; // ファイル読み込みサイズ
466
467
468
469
470
471
472
```
これ以降の行に変更はありません